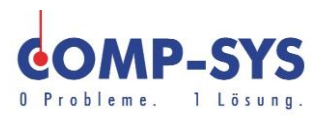

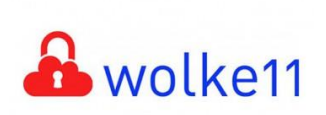

Comp-Sys Informatik AG Glutz-Blotzheim-Strasse 1 4500 Solothurn 032 653 70 77

## Konten in MS Outlook einrichten

Diese Kurzanleitung soll als mögliche Lösung dienen. Es kann sein, dass individuell auf den jeweiligen Einsatzbereich zugeschnitten sich andere Ansätze besser eignen.

Die Angaben in dieser Kurzanleitung verstehen sich ohne Gewähr der Comp-Sys Informatik AG und der Einsatz dieses Dokuments geschieht auf eigene Verantwortung.

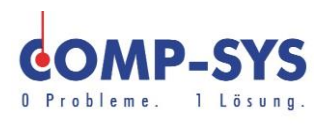

## **Inhalt**

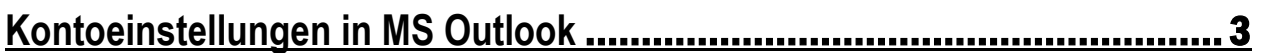

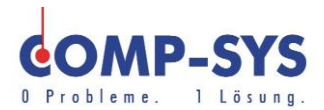

## <span id="page-2-0"></span>**Kontoeinstellungen in MS Outlook**

Starten Sie das Programm Microsoft Outlook und klicken Sie unter dem Menupunkt "Datei" auf "Informationen". Wählen Sie die Kontoeinstellungen und klicken Sie noch einmal auf Kontoeinstellungen.

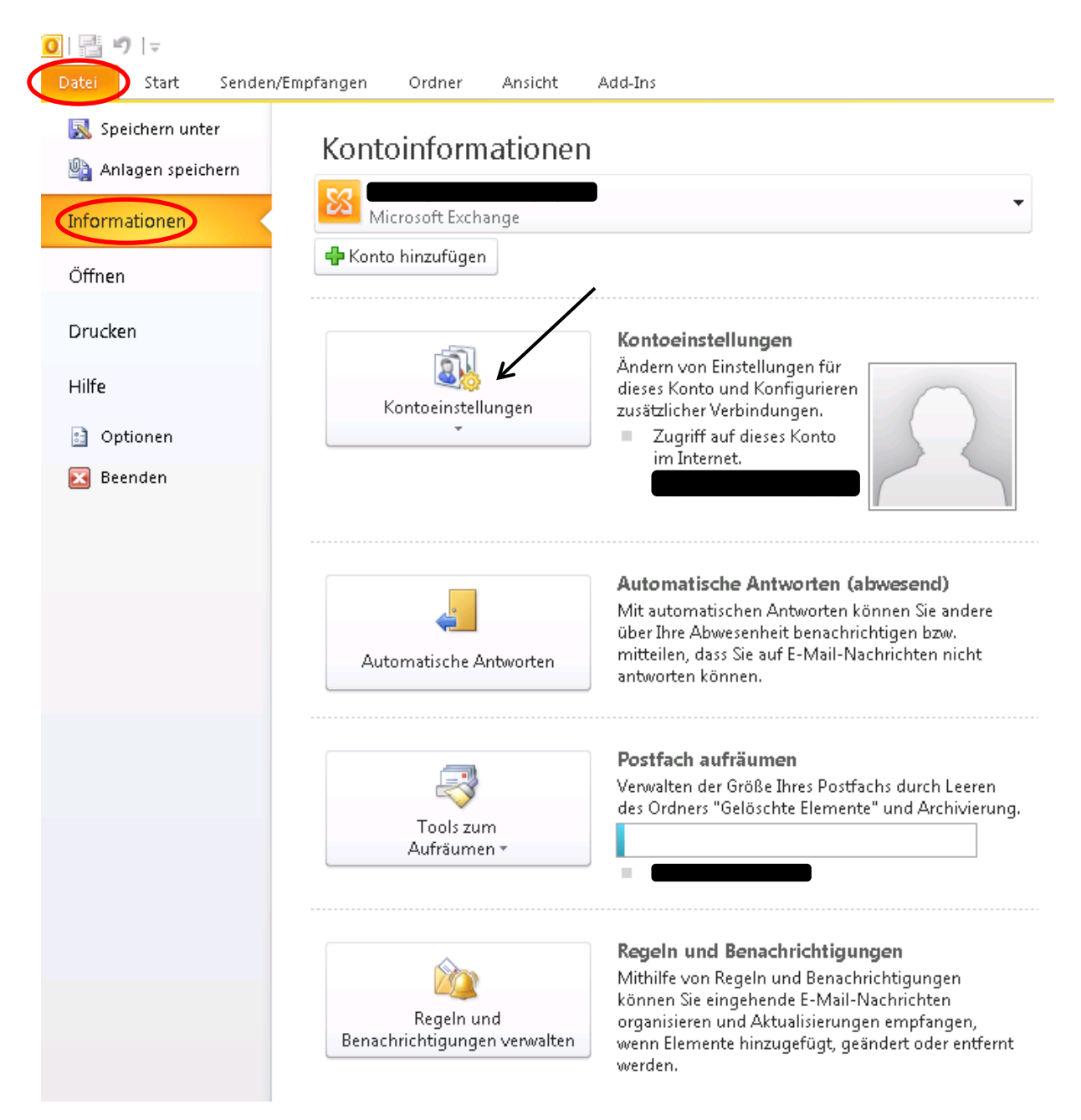

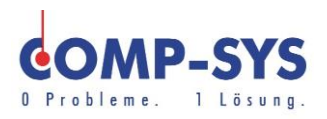

## Gehen Sie wie nachfolgend dargestellt vor.

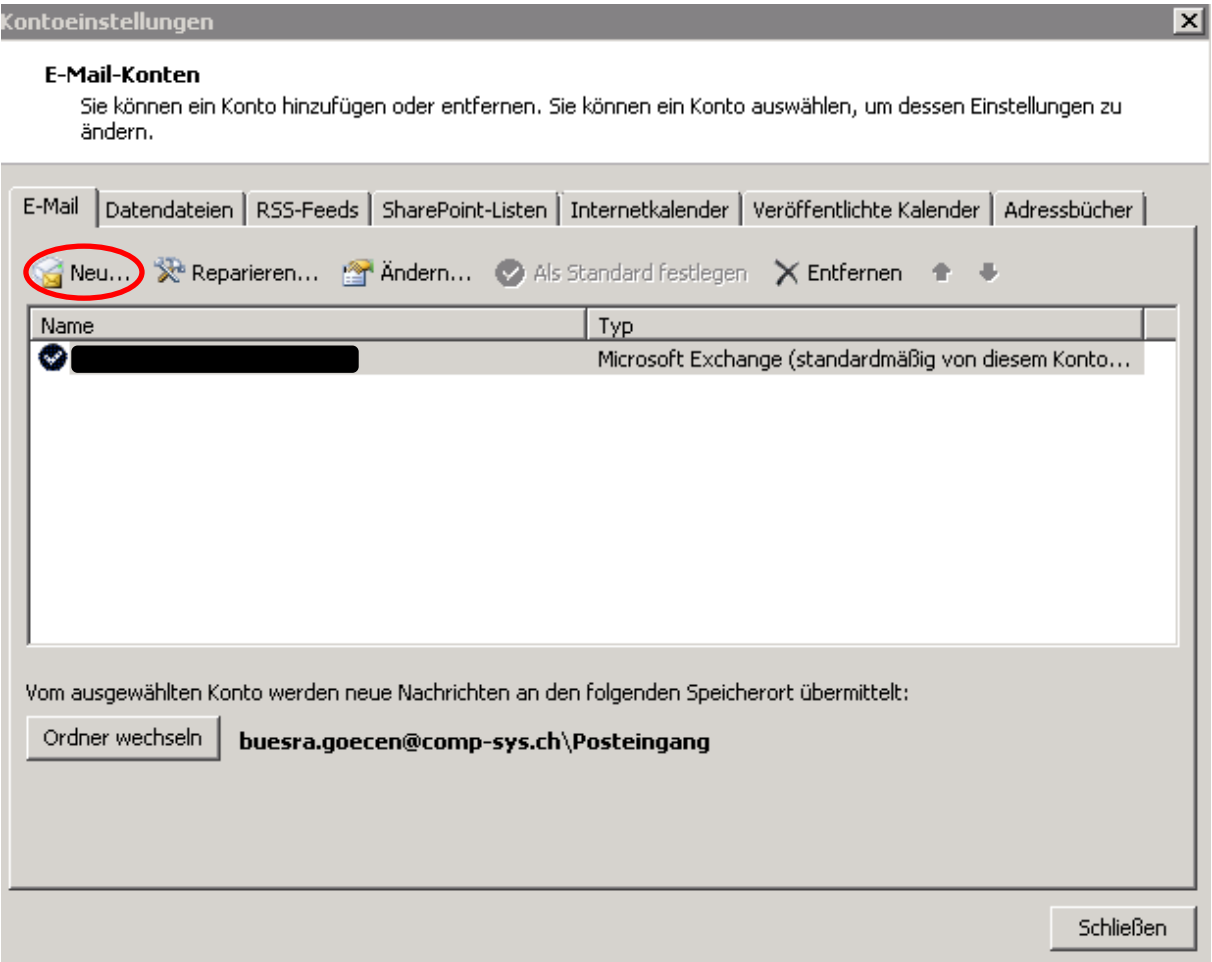

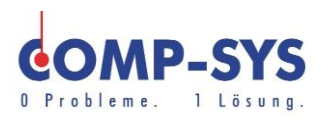

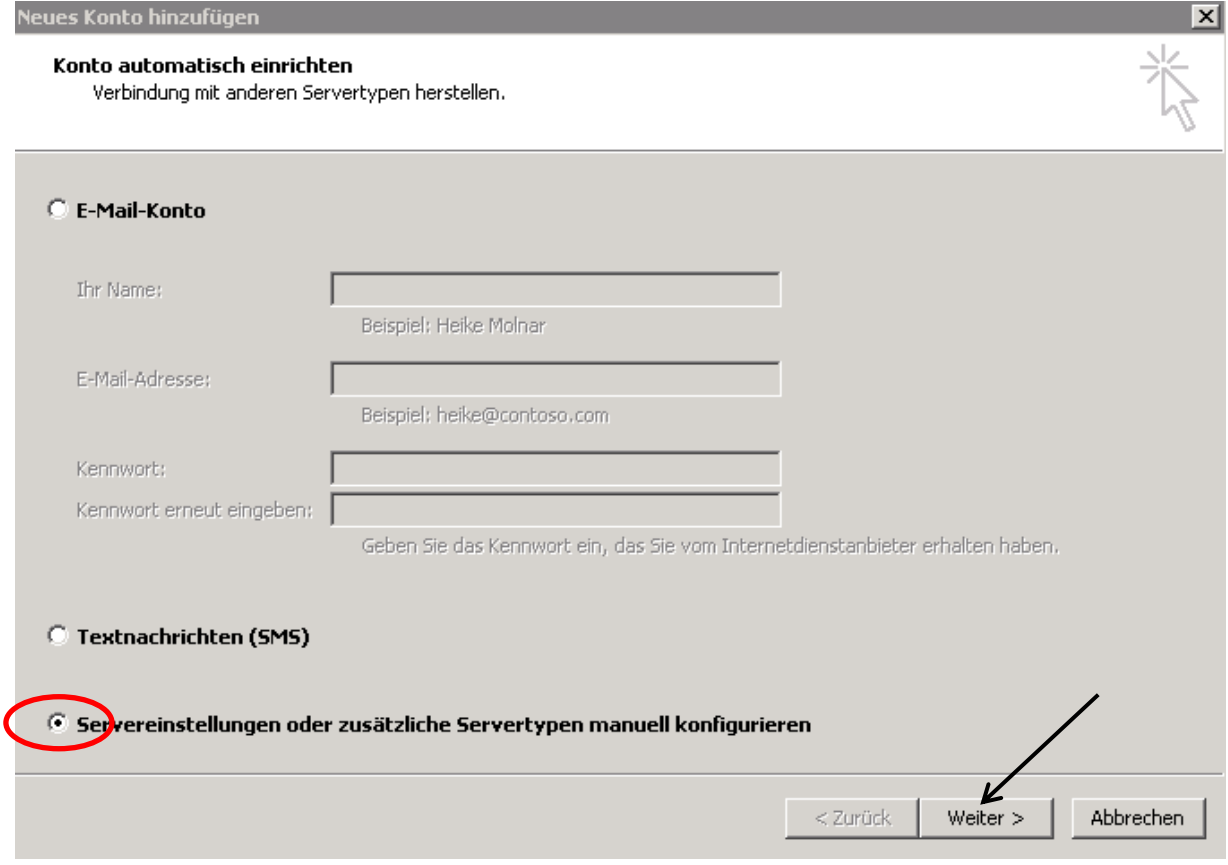

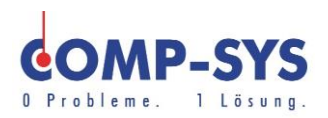

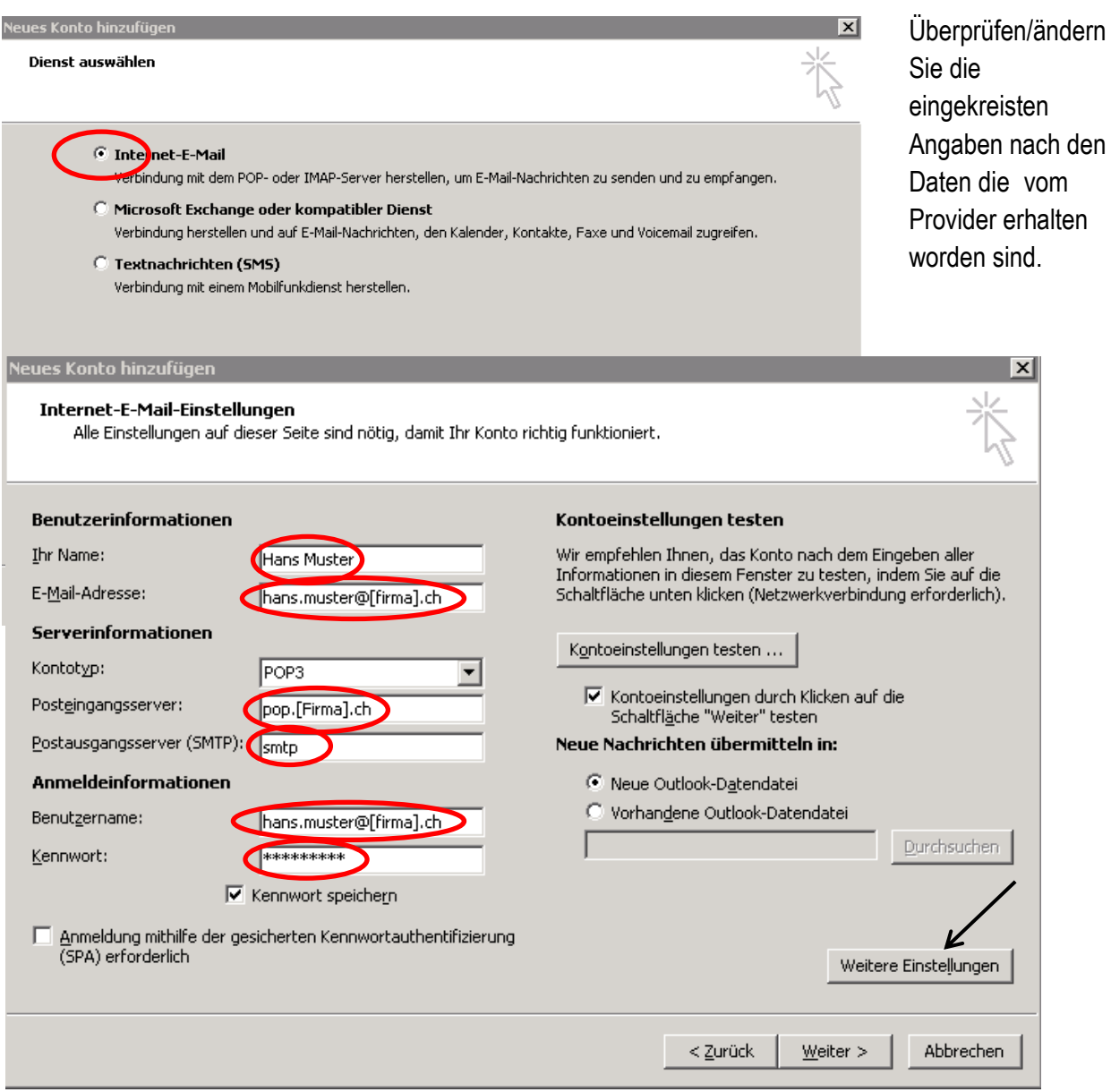

Klicken Sie auf weiter auf weitere Einstellungen".

Vergessen Sie nicht, das Häkchen zu setzen.

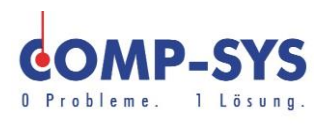

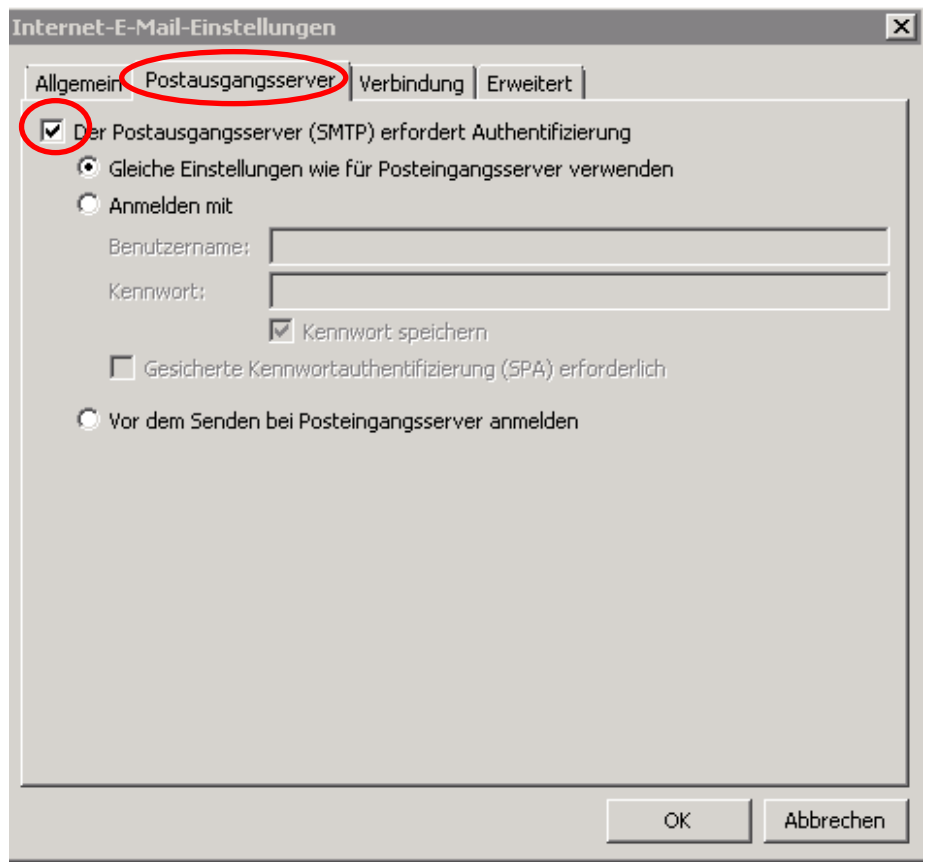

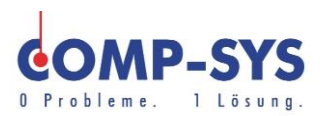

Gehen Sie weiter auf "Erweitert" und schreiben Sie bitte "587" bei Postausgangsserver (SMTP).

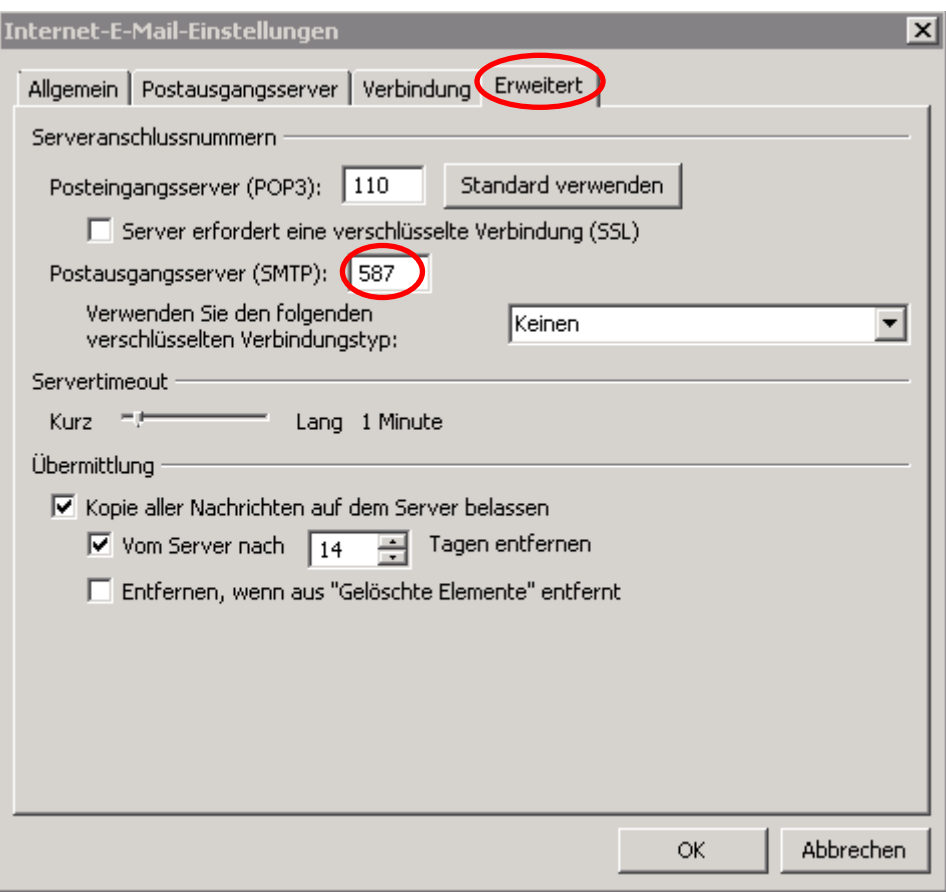